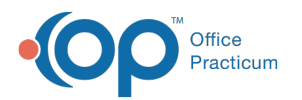

## Distinguishing Between Multiple Brand Names in the Vaccine Inventory

Last Modified on 03/12/2021 4:13 pm EST

Version 14.19

## **Overview**

The steps below assume that you already know how to enter Vaccine Inventory for your practice. You'll learn how to enter a Note to distinguish vaccines entered into the inventory by identifying their Brand Name.

## Enter a Note in Vaccine Inventory

- 1. Select the vaccine that needs the Brand Name identified.
- 2. Click the ellipsis to open the Vaccine Inventory Item Detail window.
- 3. Click in the **Notes** field.
- 4. Enter the **Brand Name**.

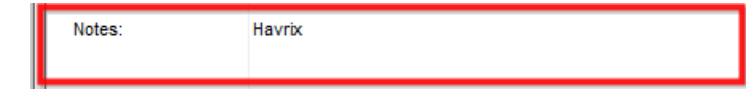

5. Click the **Save** button.

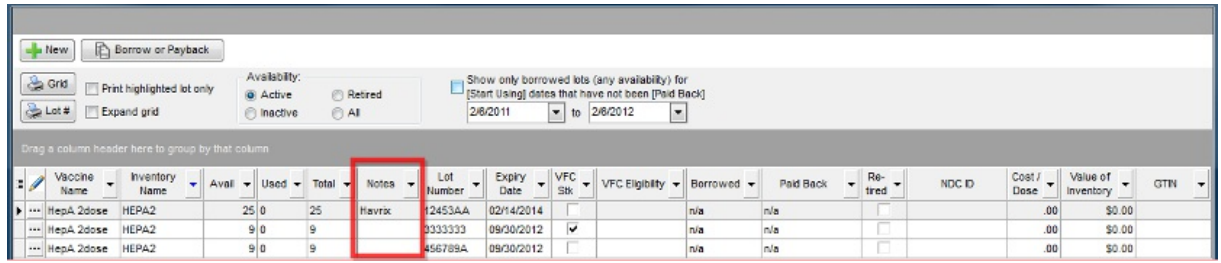

Version 14.10

- 1. Follow the steps for **adding a new lot into the inventory**.
- 2. Enter the "brand" name into the Notes field.

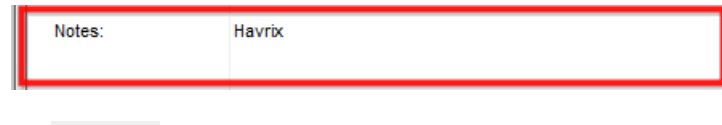

3. Click on the **Save** button <u>Esave</u>

Repeat the above process for all vaccines that need a brand name distinction.

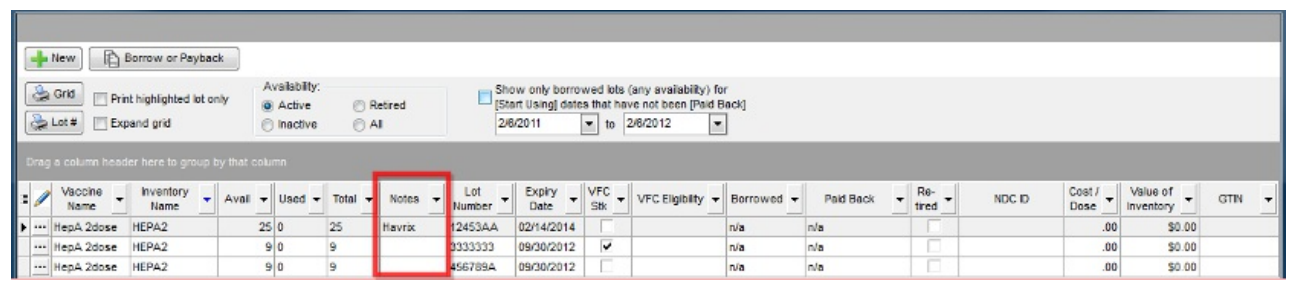

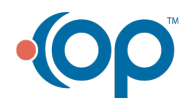

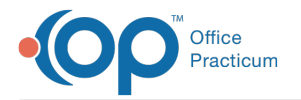

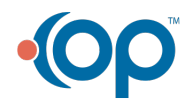